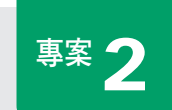

## 事案2 健身訓練

您是一個健身公司的經理人,正在為 VarNrsdel 有限公司的潛 在客戶修改健身訓練的簡報,透過繪製圖表及修改圖片,套用 3D 物件,讓客戶能更清楚健身訓練的相關規劃。

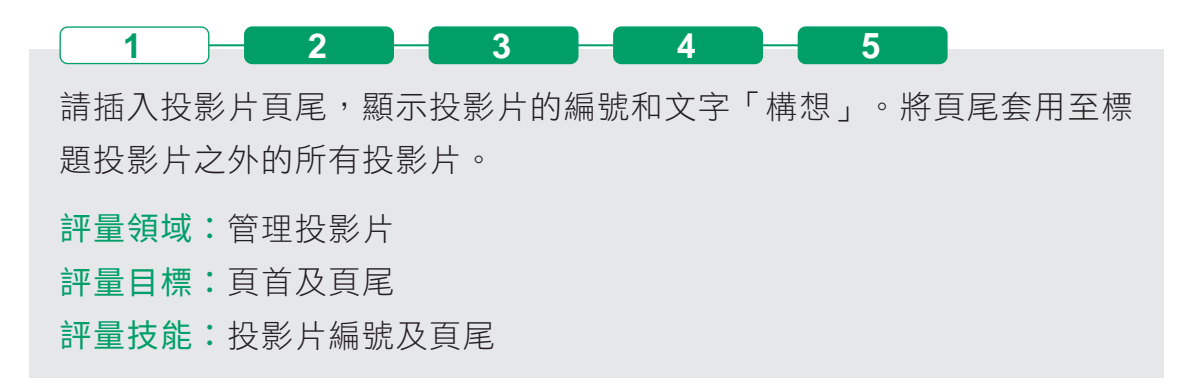

## 解題步驟

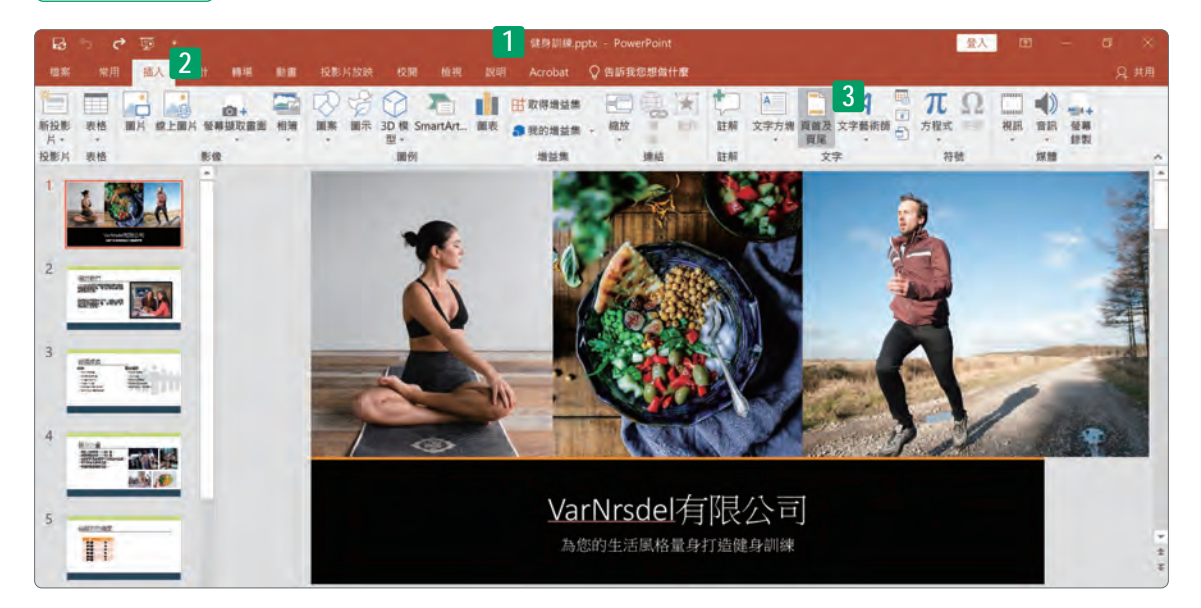

**STEP01** 開啟簡報檔案。

**STEP02** 點按﹝插入﹞索引標籤。

**STEP03** 點按﹝文字﹞群組裡的﹝頁首及頁尾﹞命令按鈕。

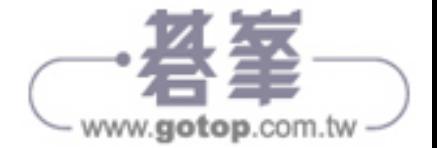

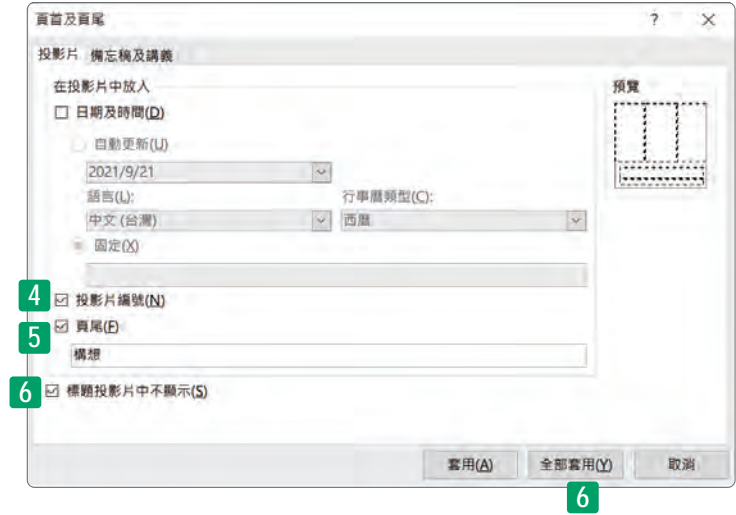

**STEP04** 開啟﹝頁首及頁尾﹞對話方塊,勾選﹝投影片編號﹞。

**STEP05** 勾選﹝頁尾﹞輸入文字「構想」。

**STEP06** 勾選﹝標題投影片中不顯示﹞,並按下﹝全部套用﹞按鈕。

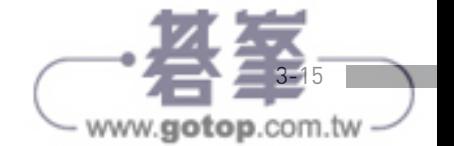

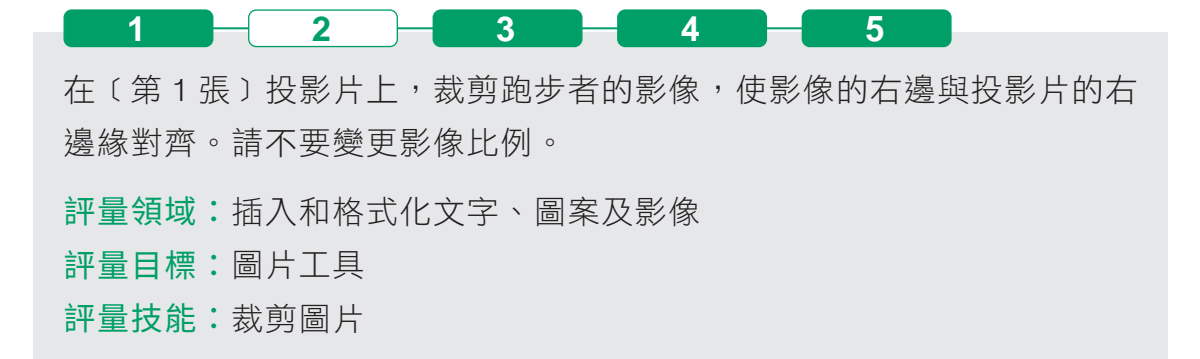

## 解題步驟

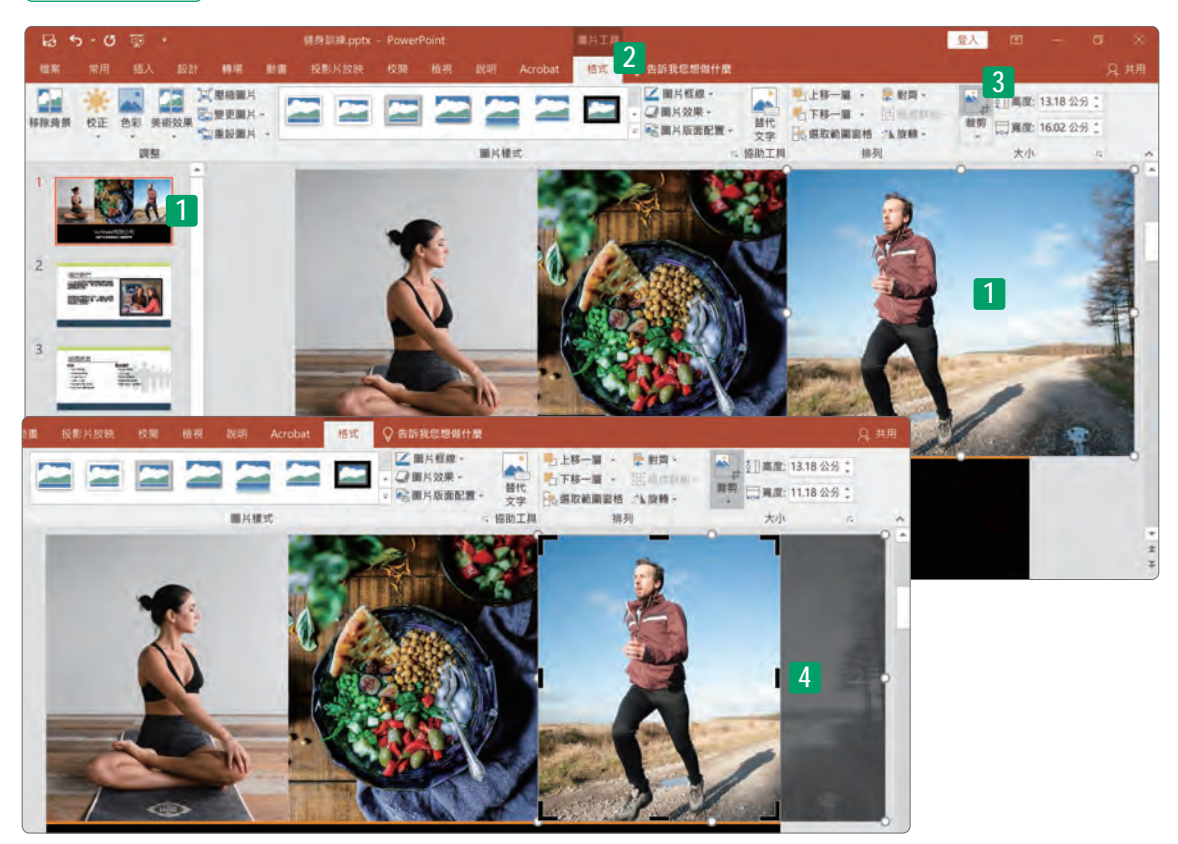

**STEP01** 點選﹝第 1 張﹞投影片,點選右邊﹝跑步者﹞的影像。

**STEP02** 視窗上方功能區裡立即顯示﹝圖片工具﹞,點按其下方的﹝格式﹞索 引標籤。

- **STEP03** 點按﹝大小﹞群組裡的﹝裁剪﹞命令按鈕的上半部按鈕。
- STEP<sub>04</sub> 拖曳圖片右方中間的控點,使影像的右邊與投影片的右邊緣對齊,完 成之後再按一下﹝裁剪﹞的上半部按鈕。

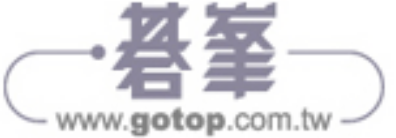

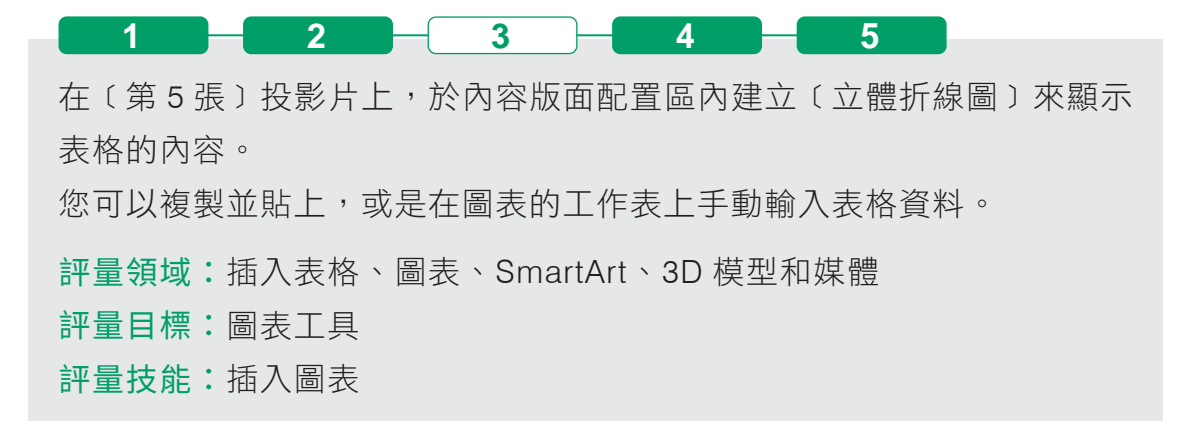

解題步驟

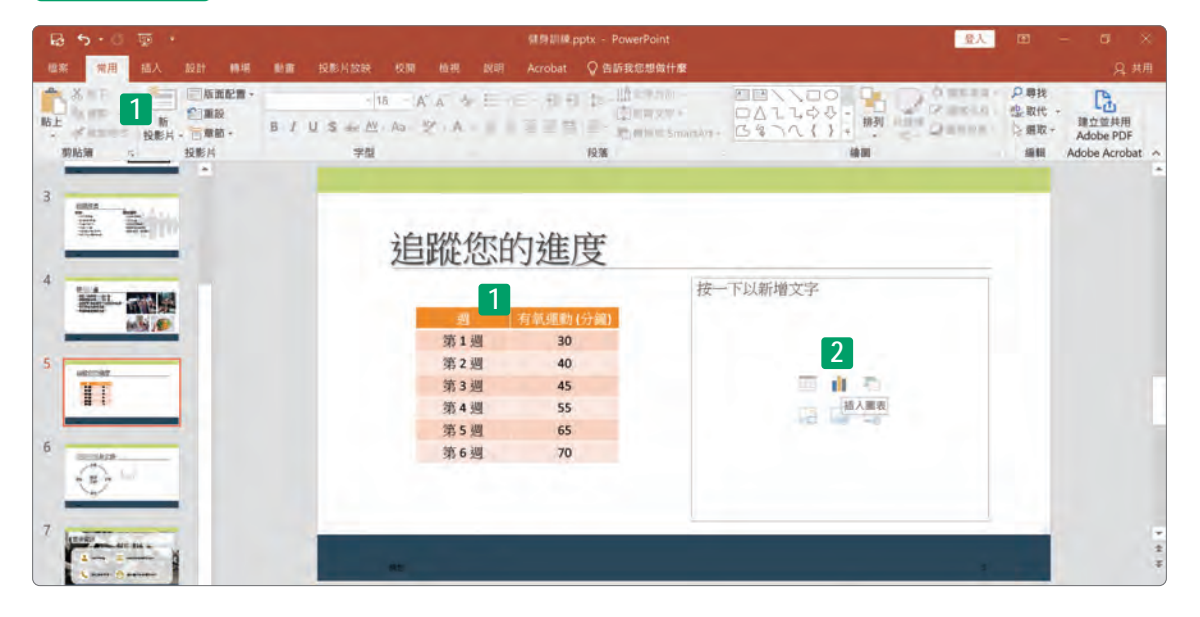

- $^{\text{STEP}}$ 01 點選〔第5張〕投影片,選取整張表格,並點按〔複製〕按鈕,以複 製表格內容。
- **STEP02** 點選﹝右側版面配置區﹞,點按﹝插入圖表﹞命令按鈕。

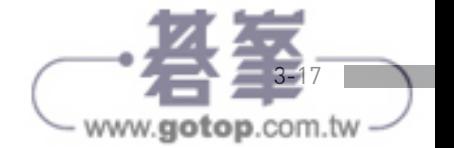

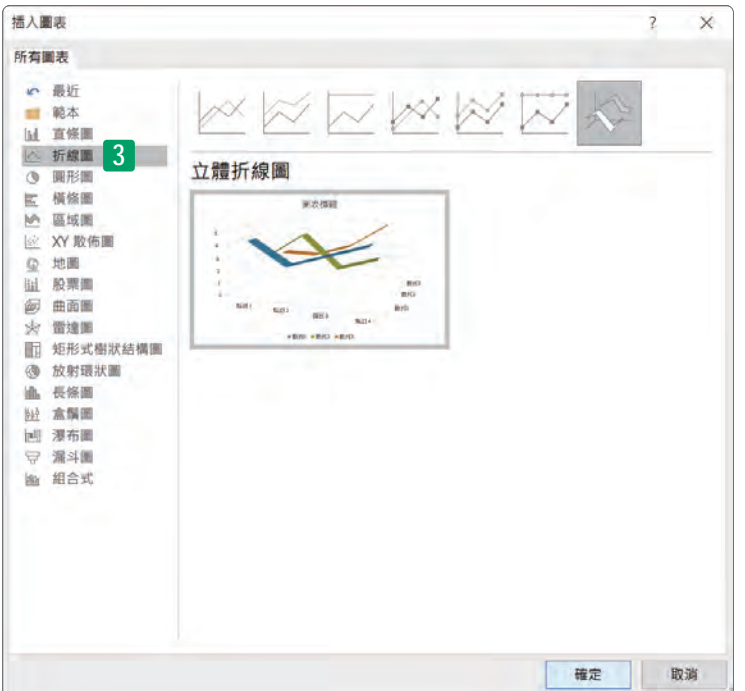

**STEP03**

開啟﹝插入圖表﹞對話方 塊,點選﹝折線圖﹞ 的 〔立體折線圖〕選項,並 按下﹝確定﹞按鈕。

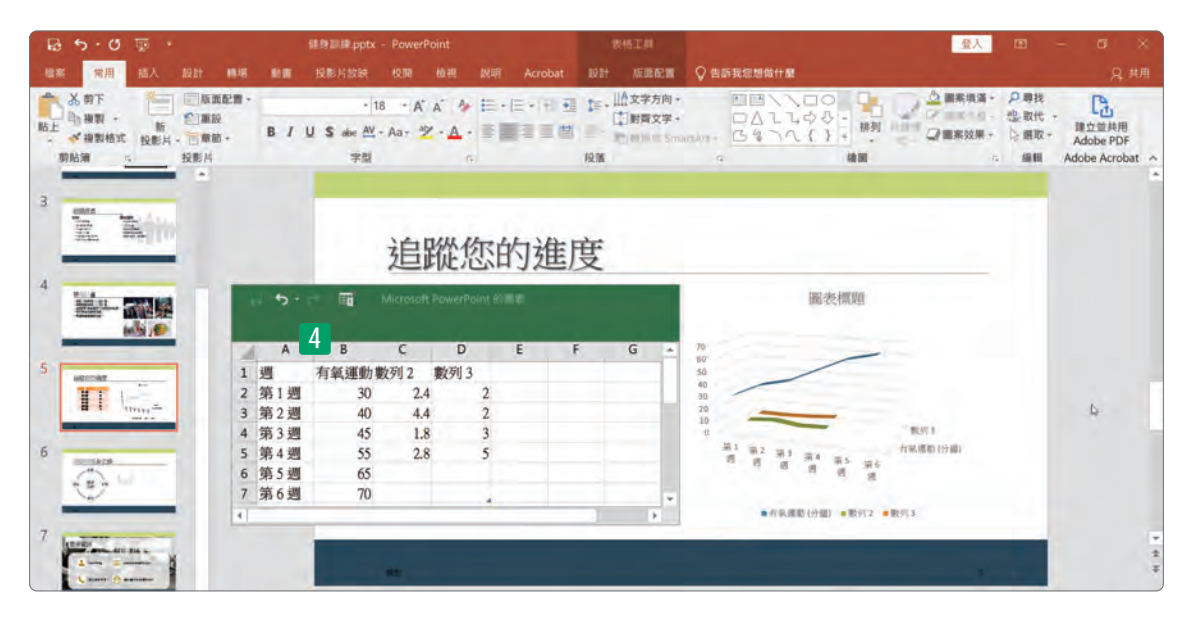

STEP<sub>04</sub> 開啟〔Microsoft PowerPoint 的圖表〕對話方塊,點選〔A1〕儲存 格,貼上資料。

註:貼上表格資料時,無論是純文字貼上,或帶有原本表格的格式 貼上,均可以得分。

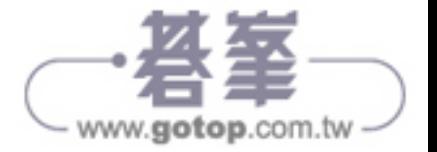

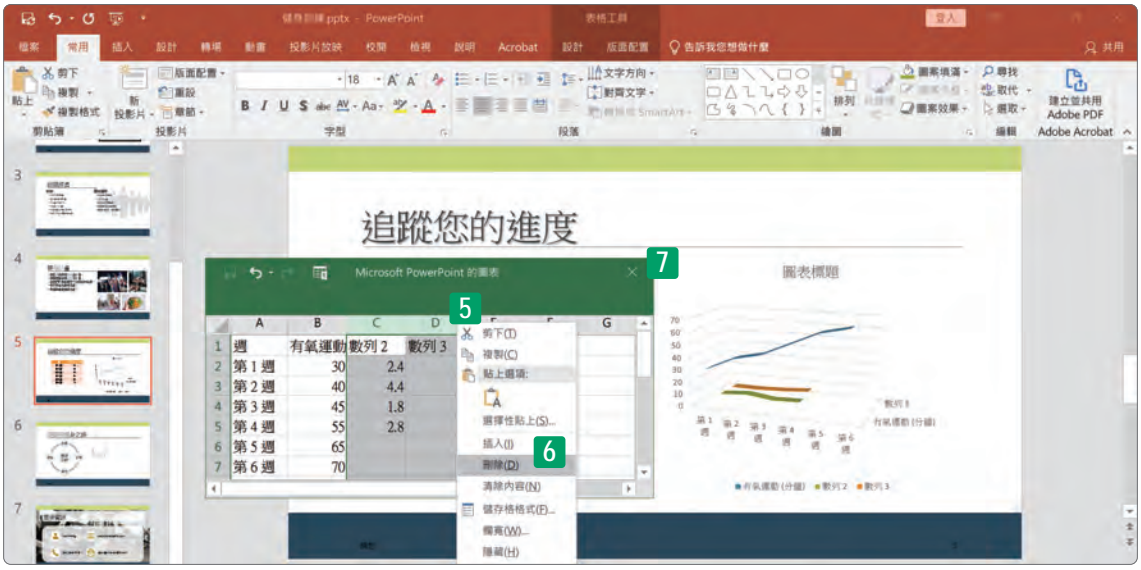

**STEP05** 點選整個 C 欄位及 D 欄位,並按下滑鼠右鍵。

**STEP06** 從展開的下拉式功能選單中點選﹝刪除﹞功能選項。

**STEP07** 關閉視窗。

**STEP08** 完成結果如下圖。

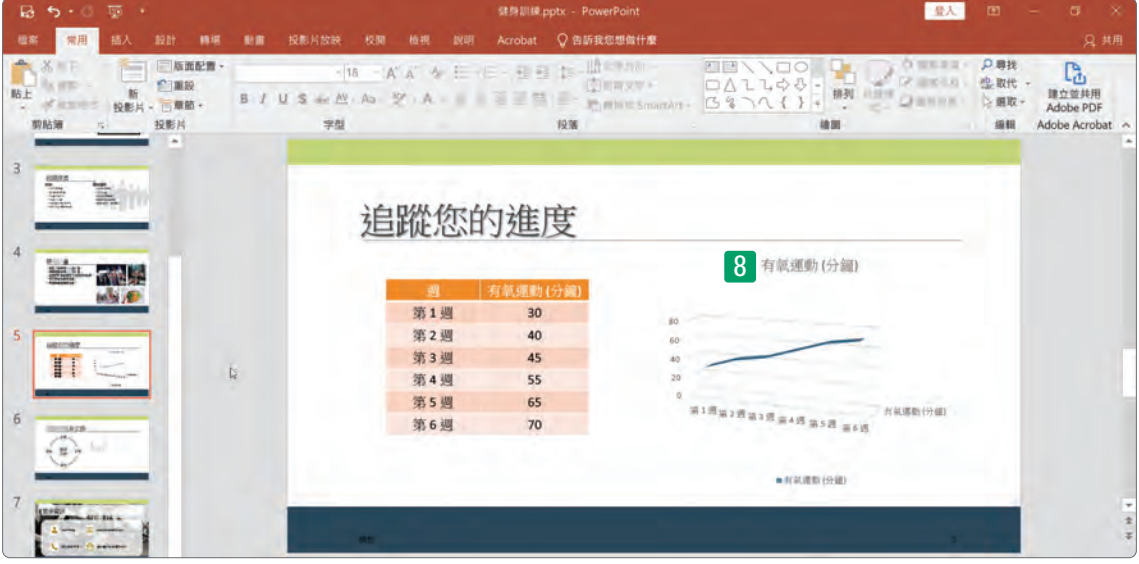

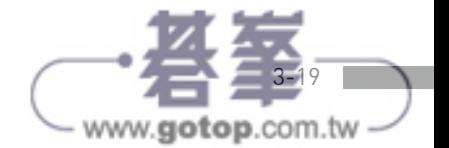

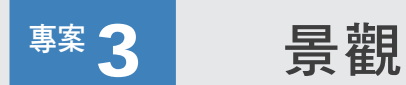

您是景觀部的設計師,想做一份包含章節、SmartArt 清單、及 醒目提示的重點簡報,並藉由 3D 圖案及轉場動畫增添趣味性, 來講述您的景觀產品設計理念。

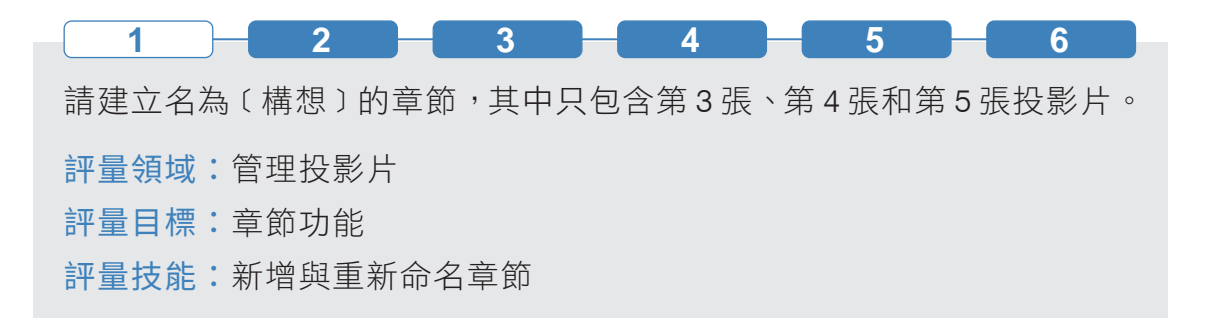

解題步驟

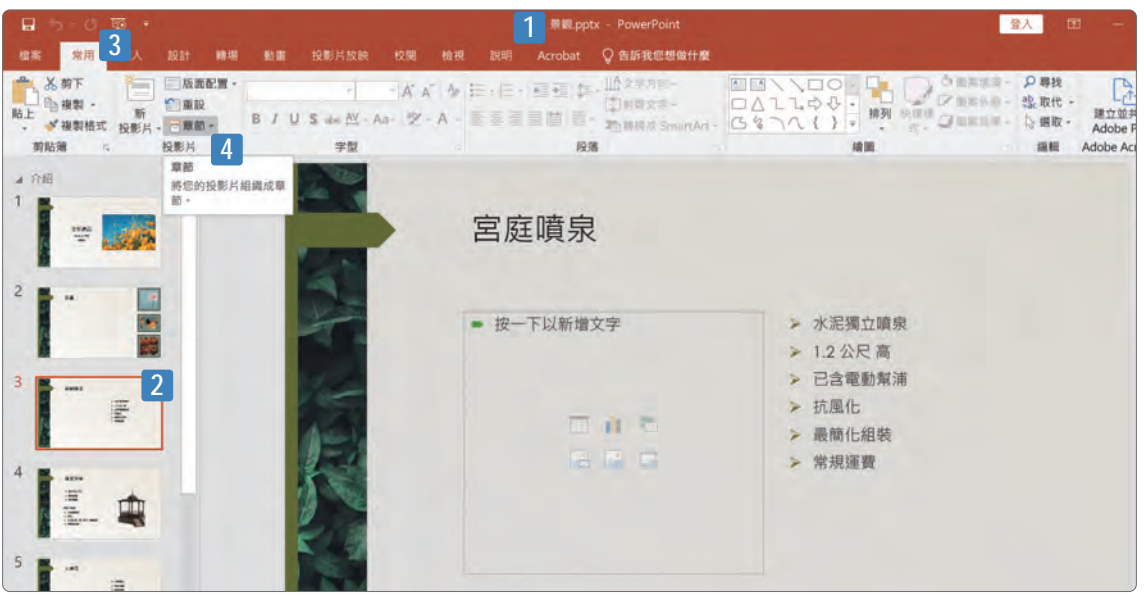

- **STEP01** 開啟簡報檔案。
- **STEP02** 點選﹝第 3 張﹞投影片。
- **STEP03** 點按﹝常用﹞索引標籤。
- **STEP04** 點按﹝投影片﹞群組裡的﹝章節﹞的下拉式選單。

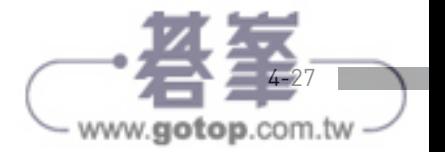

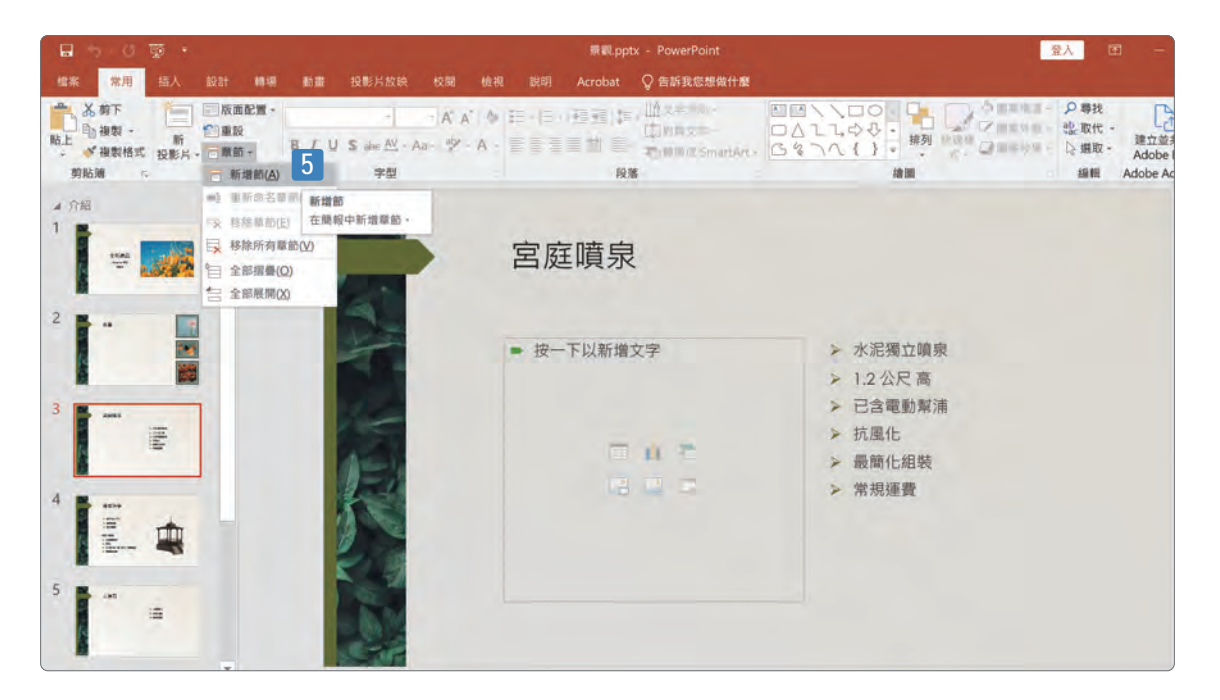

**STEP05** 從展開的下拉式功能選單中點選﹝新增節﹞功能選項。

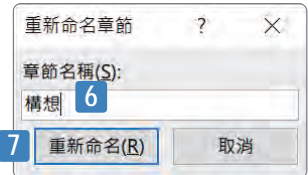

STEP<sub>O6</sub> 開啟〔重新命名章節〕對話方塊,輸入文字「構想」。 **STEP07** 點按﹝重新命名﹞按鈕。

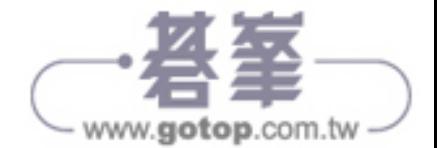

4-29

www.gotop.com.tw

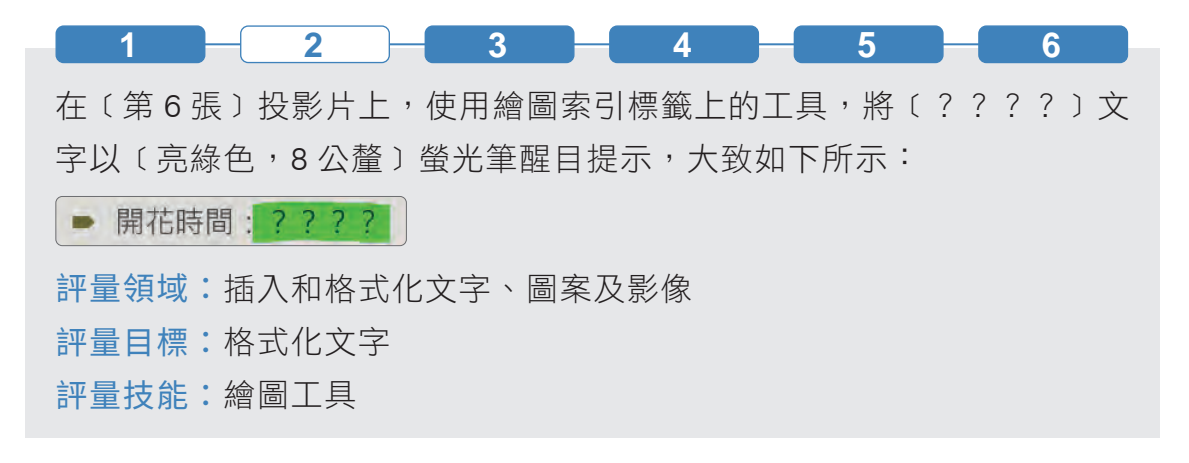

解題步驟

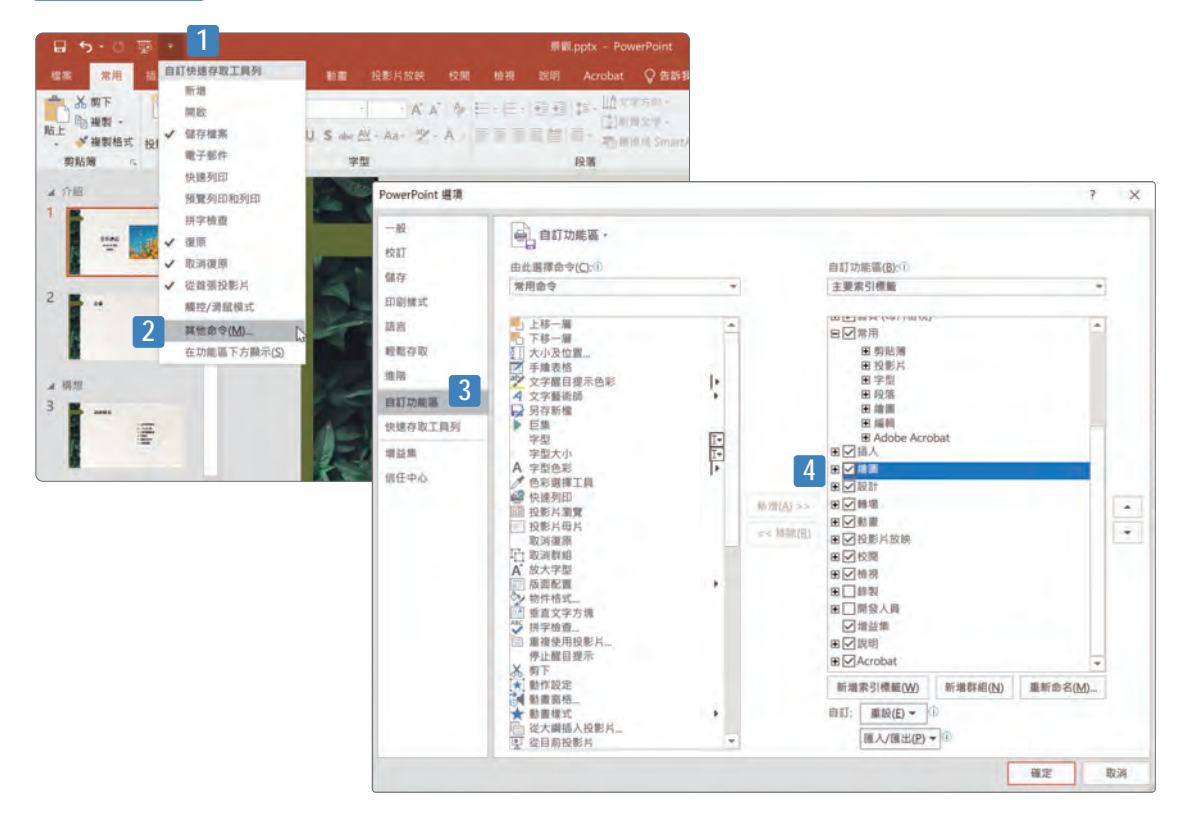

- **STEP01** 點按視窗左上方﹝自訂快速存取工具列﹞下拉式選單。
- **STEP02** 從展開的下拉式功能選單中點選﹝其他命令﹞功能選項。
- **STEP03** 開啟﹝PowerPoint 選項﹞對話方塊,在視窗左側點選﹝自訂功能區﹞。
- **STEP04** 視窗右側﹝自訂功能區﹞勾選﹝繪圖﹞功能區選項,點按﹝確定﹞按鈕。

註:若軟體初始設定已開啟「繪圖]索引標籤,可省略 1-4 步驟。

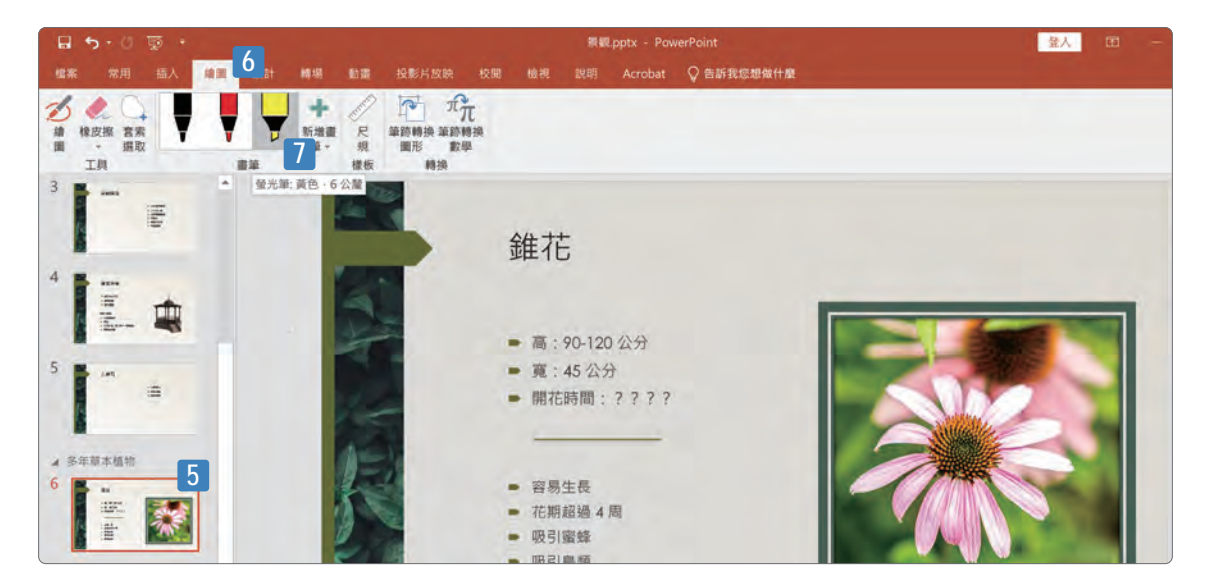

**STEP05** 點選﹝第 6 張﹞投影片。

**STEP06** 點按﹝繪圖﹞索引標籤。

**STEP07** 點按﹝畫筆﹞群組裡的﹝螢光筆 : 黃色,6 公釐﹞選項。

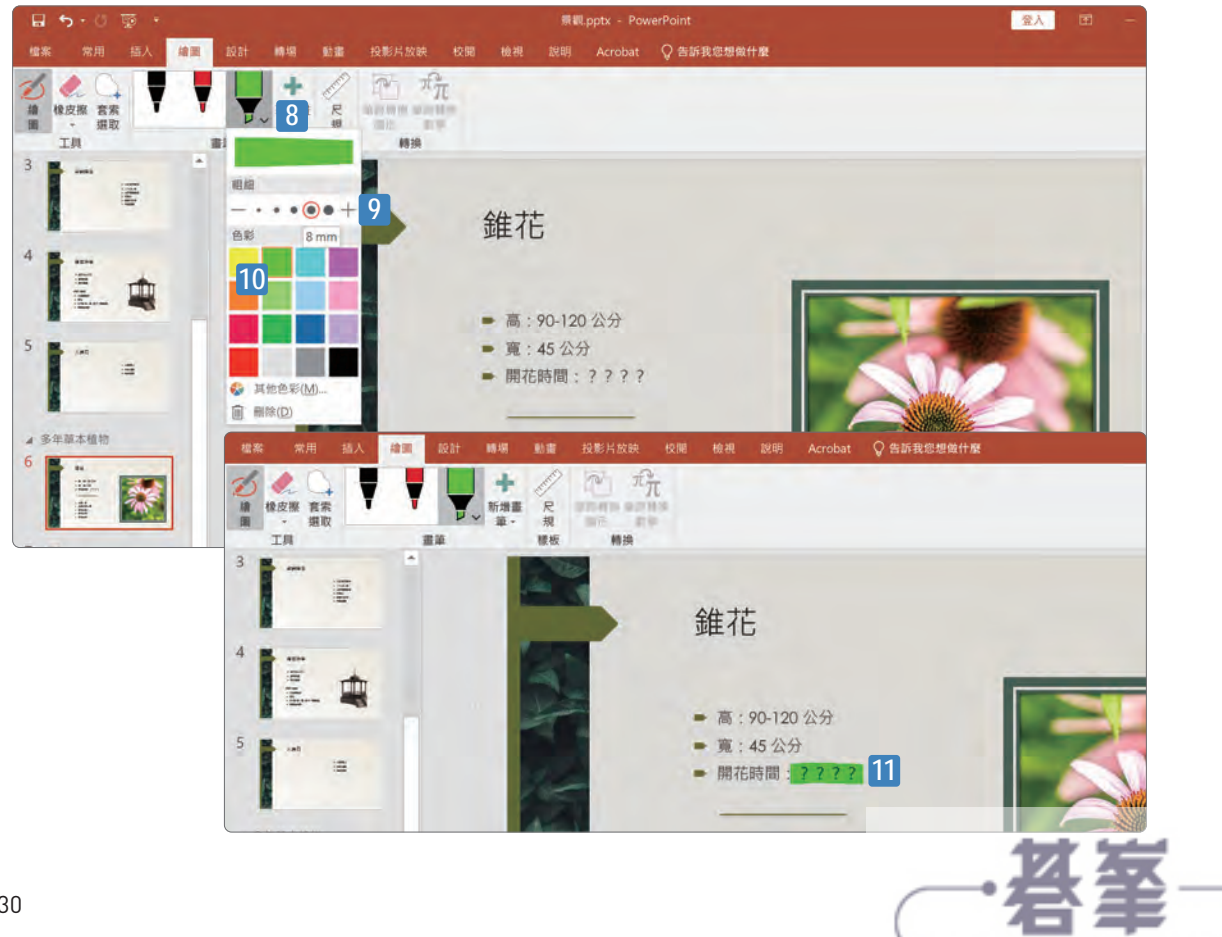

- www.gotop.com.tw -

**STEP08** 點按﹝螢光筆 : 黃色,6 公釐﹞的下拉式選單。

**STEP09** 從展開的下拉式功能選單中點選﹝粗細﹞類別的﹝8mm﹞功能選項。

**STEP10** 從展開的下拉式功能選單中點選﹝色彩﹞類別的﹝亮綠色﹞功能選項。

**STEP11** 使用滑鼠左鍵拖曳,繪製醒目提示於文字﹝????﹞上。

在〔第2張〕投影片上,於內容版面配置區內,插入〔垂直方塊清單〕 SmartArt 圖形。將第一個形狀標記為「構想」,並將第二個形狀標記為 「多年草本植物」。刪除任何未使用的形狀。 評量領域:插入表格、圖表、SmartArt、3D 模型和媒體 評量目標:SmartArt 工具 評量技能:插入 SmartArt 圖形 **1 2 3 4 5 6**

解題步驟

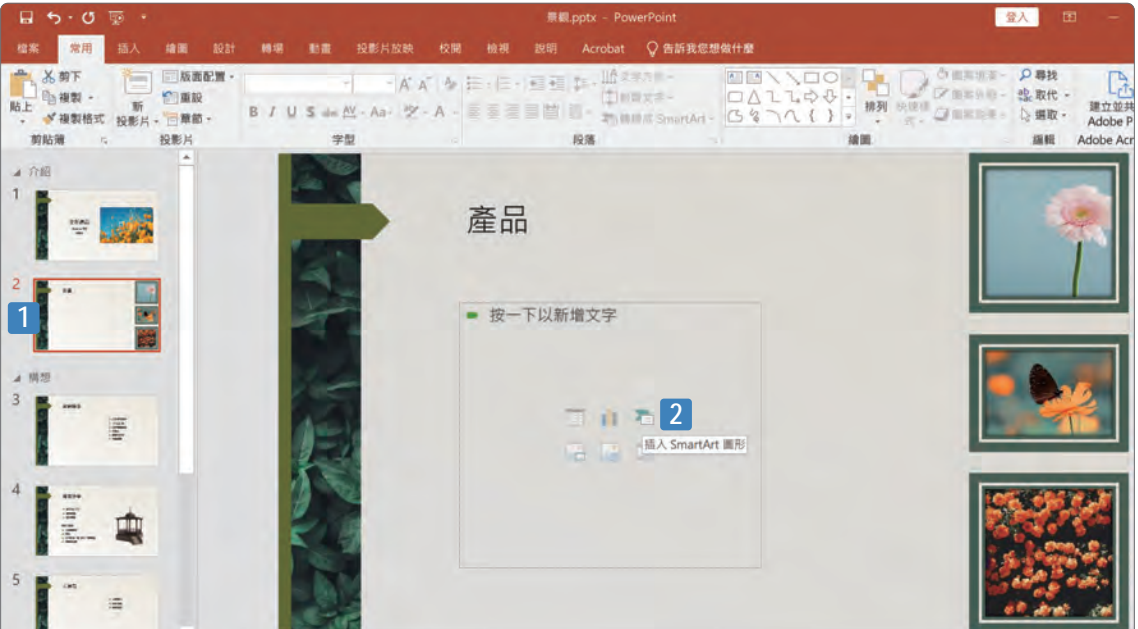

**STEP01** 點選﹝第 2 張﹞投影片。 **STEP02** 點選﹝內容版面配置區﹞的,﹝插入 SmartArt 圖形﹞。

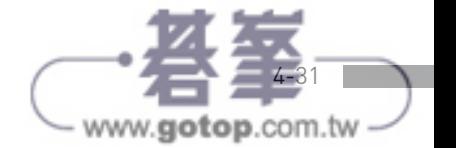